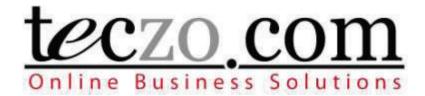

## TECZO.COM ONLINE BUSINESS SOLUTION

TecClock Time & Attendance

# User's Guide

## User's Guide

Version 2.0

Teczo.com, Ltd
Units 2010 – 2013, 20th Floor • Chevalier Commercial Centre
8 Wang Hoi Road, Kowloon Bay, Hong Kong
Phone 853.2796.7873 • Fax 852.2796.1286

## **USER'S GUIDE**

## **TABLE OF CONTENTS**

|     |                                                                                                    | Page #     |
|-----|----------------------------------------------------------------------------------------------------|------------|
| 1.0 | GENERAL INFORMATION                                                                                     | 1-1        |
| •   | 1 System Overview 1.1.1 Major Features and Functions. 1.1.2 User Access Modes 1.1.3 System Environment. | 1-1<br>1-3 |
| 1.2 | Project References                                                                                      | 1-4        |
| 1.3 | 3 Authorized Use Permission                                                                             | 1-4        |
|     | 4 Trademark<br>1.4.1 Teczo.com<br>1.4.2 TecClock                                                        | 1-4        |
| 1.5 |                                                                                                    |            |
|     | 1.5.1 Information                                                                                       |            |
| 1.6 | - 9                                                                                                    |            |
| 1.7 |                                                                                                    |            |
| 1.8 |                                                                                                    |            |
| 1.9 |                                                                                                    |            |
| 2.0 | SYSTEM SUMMARY                                                                                          |            |
|     | 1 System Configuration 2.1.1 Equipment 2.1.2 Data Flow                                                  | 2-1        |
| 2.2 | 2 User Access Levels                                                                                    | 2-3        |
| 2.3 | 3 Contingencies and Alternate Modes of Operation                                                        | 2-4        |
| 3.0 | USING THE SYSTEM                                                                                        | 3-1        |
| 3.1 | 1 Sign In to Teczo.com                                                                                  | 3-1        |
|     | Teczo.com Home Page                                                                                     | 3-3        |
| 3.3 |                                                                                                    |            |
|     | 3.3.1 TecClock Default Page                                                                             |            |
| 3   | 3.3.3 Timesheet                                                                                         | 3-6        |
|     | 3.3.4 Master Employee List                                                                              |            |
|     | 3.3.6 Balance List of Leaves                                                                            |            |
| 3   | 3.3.7 Request/Approval of Leaves                                                                        | 3-22       |
|     | 3.3.8 View Employee Schedule                                                                            | 3-27       |

| 3.3.10  | Default Viewer                           |      |
|---------|------------------------------------------|------|
| 3.3.11  | Holidays                                 |      |
| 3.3.12  | Types of Schedule                        |      |
| 3.3.13  | Leave Types                              | 3-44 |
| 3.4 M   | ly Account                               | 3-48 |
| 3.4.1   | Changing the Password                    |      |
| 3.4.2   | Changing the Language                    |      |
| 3.5 S   | pecial Instructions for Error Correction | 3-50 |
| 3.5.1   | Teczo.com User Login Page                |      |
| 3.5.2   | My Account Change Password               |      |
| 3.6 E   | xit TecClock                             | 3-52 |
| 4.0 REP | PORTING                                  | 4-1  |
| 4.1 R   | eport Capabilities                       | 4-1  |
| 4.2 R   | eport Procedures                         | 4-1  |
| 4.2.1   | Employee Record                          |      |
| 4.2.2   | Incomplete Clocking                      | 4-5  |
| 4.2.3   | Leaves                                   | 4-8  |
| 121     | Timesheet                                | A_11 |

|     | 1.0     | General Information |
|-----|---------|---------------------|
|     | 1.0     | General information |
|     |         |                     |
|     |         |                     |
|     |         |                     |
|     |         |                     |
|     |         |                     |
|     |         |                     |
|     |         |                     |
|     |         |                     |
|     |         |                     |
|     |         |                     |
|     |         |                     |
|     |         |                     |
|     |         |                     |
|     |         |                     |
|     |         |                     |
|     |         |                     |
|     |         |                     |
| 1.0 | GENERAL | INFORMATION         |
|     |         |                     |
|     |         |                     |
|     |         |                     |
|     |         |                     |
|     |         |                     |
|     |         |                     |
|     |         |                     |
|     |         |                     |
|     |         |                     |
|     |         |                     |
|     |         |                     |
|     |         |                     |
|     |         |                     |
|     |         |                     |
|     |         |                     |
|     |         |                     |
|     |         |                     |
|     |         |                     |
|     |         |                     |
|     |         |                     |

## 1.0 GENERAL INFORMATION

## 1.1 System Overview

TecClock is a web-based Time and Attendance solution for small, medium and large organizations. It is intended to improve an organization's performance by providing a more convenient employee record management tool.

TecClock eliminates time-consuming procedures, and unnecessary administrative and IT costs. TecClock likewise increases the reliability and accuracy of employees' clocking and leave records, thereby boosting the efficiency of the organization.

#### 1.1.1 Major Features and Functions

The following features of the TecClock module are designed for the convenience of the users (the employees, their supervisors, and human resource managers):

#### **Employee**

The Employee section of TecClock includes the Timesheet, Master Employee List and Blacklisting features, all of which display employee card and clocking records.

#### **Timesheet**

o The Timesheet provides a summary of all clocking records over a period of time.

#### Master Employee List

 The Master Employee List is a summary of all employees' clocking details. It includes the system-generated computation of the employee's total working and overtime hours.

#### Blacklisting of Cards

Blacklisting is a way of recording blocked cards.

#### Leaves

The Leaves section involves checking the balance of employees' leaves. It is also the means to request and approve leave requests of employees.

#### Balance List of leaves

 The Balance List of leaves keeps users informed of the number and types of leaves they have remaining for the year.

#### Request/Approval of Leaves

 Employees can access this to send leave requests to their supervisors. The supervisors, on the other hand, check the Leaves pages to verify and approve their subordinates' leave requests.

#### Schedules

Schedules determine the start and end time of employees' working days, as well as their working hours. The Schedules Section is the avenue for easily assigning schedules to employees.

#### View/Assign Employee Schedule

 This enables the System Administrator to add and edit assignments of schedules to employees.

#### Reports

TecClock is equipped to generate reports for the user. All reports can be exported to the following file formats: Acrobat (PDF) file, CSV, Microsoft Excel, Rich Text Format, TIFF file and Web Archive. Hard copies of the reports can also be produced by having them printed out.

#### Employee Record

 The Employee Record report discloses the employee's pertinent information from the database.

#### Incomplete Clocking

 The Incomplete Clocking report shows the instances wherein an employee has not completed the time in and time out processes.

#### Leaves

 The Leaves report shows the dates of employee absences, leaves and remaining balances of an employee.

#### Timesheet

 The Timesheet report provides a summary of the employees' clocking details each day.

#### Settings and Configurations

The System Administrators can modify the Settings and Configuration. This allows the company to change the default values and settings of the Teczo.com system according to their own policies and terms.

#### Initialize Card

o Initialize Card is the process of writing the employee's information on the card.

#### **Default Viewer**

 This includes the Default Viewer, where the user is allowed to add and edit default viewers of the records of certain employees.

#### Holidays

 The Holiday list, also accessed in the Settings and Configurations, allows the user to view, add and edit the List of Holidays celebrated by the organization.

## Types of Schedule

 The Types of Schedule list displays a summary of all schedule types used by the system. This allows the System Administrator to add and edit schedule types accordingly.

#### 1.1.2 User Access Modes

TecClock Time and Attendance User Access Modes comprise of the following:

| USER ACCESS MODES | ROLE/S                                                                                                    |
|-------------------|----------------------------------------------------------------------------------------------------|
|                   | Timesheet  Can only view and edit the record of his/her subordinates  Master Employee List  Can only view and edit the record of his/her subordinates                                                                                                  |
| Supervisor        | <ul> <li>Leaves</li> <li>Can view the record of his/her subordinates</li> <li>Can only approve or disapprove the requests of his/her subordinates</li> <li>Can request and edit only his/her own leaves that are still pending for approval</li> </ul> |
|                   | Report  • Can view his/her own records and those of his/her subordinates (Incomplete Clocking, Leaves, Timesheet)                                                                                                    |
|                   | Timesheet  Can view his/her own records                                                                                                    |
|                   | Master Employee List  Can view his/her own records                                                                                                    |
| User              | <ul> <li>Leaves</li> <li>Can view his/her own records</li> <li>Can request and edit only his/her own leaves that are still pending for approval</li> </ul>                                                                                             |
|                   | Report  • Can view his/her own records (Incomplete Clocking, Leaves, Timesheet)                                                                                                    |

Table 1-1 User Access Modes

#### 1.1.3 System Environment

Web Browser versions

Windows Internet Explorer

Mozilla Firefox

Google Chrome

Monitor's screen resolution

Best viewed using 1024x768 resolution

## 1.2 Project References

[1] TecClock Time and Attendance Requirement Specifications Version 1.7

#### 1.3 Authorized Use Permission

This guide is published by Teczo.com, Ltd. Copyright © 2008 - 2009. All rights reserved.

This guide is protected by both the Hong Kong and China Copyright Laws. Except as permitted by Teczo.com, Ltd, no part of this guide may be reproduced, stored in a retrieval system, or transmitted, in any form or by any means, electronic, mechanical, recording, or otherwise, without the prior written permission of Teczo.com, Ltd.

#### 1.4 Trademark

#### 1.4.1 Teczo.com

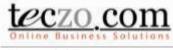

Figure 1-1 Teczo.com Logo

Teczo.com is a registered trademark of Teczo.com, Ltd in Hong Kong and other countries.

#### 1.4.2 TecClock

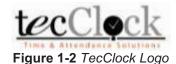

TecClock is a registered trademark of Teczo.com, Ltd in Hong Kong and other countries.

#### 1.5 Points of Contact

#### 1.5.1 Information

Teczo.com, Ltd. Headquarters

Teczo.com, Ltd. Units 2010-2013, 20<sup>th</sup> Floor Chevalier Commercial Centre 8 Wang Hoi Road, Kowloon Bay, Hong Kong

Sales and Marketing Enquiry

Eva Lai

Sales and Marketing Manager

Tel: +852 2796 7873 Fax: + 852 2796 1286 Direct: + 852 3423 3301 E-mail: eva.lai@teczo.com

## 1.6 Organization of the Manual

#### 1.0 General Information

- The first section provides the readers of this manual the basic information about the TecCLock module.
- It starts off by giving the users a brief background on TecClock module through the descriptions of its Major Functions and Features.
- o The Project References is a list of all related literature used in preparing this document.
- The Authorized Use Permission states the limitations and boundaries for using this document.
- The Trademark section presents the intellectual property rights of the company and system involved.
- o The Points of Contact provides the readers with possible contact persons.

#### 2.0 System Summary

o The System Summary shares information about how the Teczo.com system works.

- o It aims to explain the System Configuration of the system, referring to the computer requirements and other equipments involved.
- o It also describes the Data Flow of the system.
- o This section likewise illustrates the User Access Levels.

#### 3.0 Using the System

- o The third section of this document guides the user on how to use teh TecClock system.
- It provides detailed information about each section, and states complete steps on how to navigate through the module.

#### 4.0 Reporting

 The Reporting section provides the user with step by step guides on how to view, export and print TecClock reports.

#### 1.7 Buttons and Commands

o This part explains the buttons used in the pages and their corresponding commands.

| BUTTON                     |            | COMMAND                                                 |  |  |
|----------------------------|------------|---------------------------------------------------------|--|--|
| Signing In and Signing Out |            |                                                         |  |  |
| Sign In                    | Sign In    | Allows the user to sign in to the system                |  |  |
| Sign Out                   | Sign Out   | Allows the user to sign out of the system               |  |  |
|                            | My Account |                                                         |  |  |
| My Account                 | My Account | Redirects the user to the My Account window             |  |  |
| Update                     | Update     | Updates the changes made in My Account                  |  |  |
| Cancel                     | Cancel     | Cancels the process                                     |  |  |
|                            | Filter     |                                                         |  |  |
| Apply                      | Apply      | Applies the selected fields                             |  |  |
| Clear                      | Clear      | Clears the selected fields and return to default values |  |  |
| General Commands           |            |                                                         |  |  |
| S Refresh                  | Refresh    | Refreshes the page to view updated content              |  |  |

| Edit            | Edit            | Edits the specified record                         |
|-----------------|-----------------|----------------------------------------------------|
| ~               | Check           | Saves the record                                   |
| ×               | Cross           | Exits add/edit mode of the record                  |
| ©               | Trash Bin       | Deletes specific row or record                     |
| Approve         | Approve         | Approves selected request/s                        |
| Disapprove      | Disapprove      | Disapproves selected request/s                     |
| Back            | Back            | Clears all entered data return to the summary page |
| Delete          | Delete          | Deletes the specified record                       |
|                 | Edit            | Edits the record/s selected                        |
| Reset           | Reset           | Resets the fields                                  |
| Save            | Save            | Saves record                                       |
| Save & Close    | Save & Close    | Saves the record and returns to the summary page   |
| Add new record  | Add new record  | Adds new record                                    |
| Initialize Card | Initialize Card | Writes employee data on the card                   |
| ABC Spellcheck  | Spellcheck      | Launches the spellchecking tool                    |
|                 | Reports         |                                                    |
| View Report     | View Report     | Redirects the user to the printable report page    |

| I<     | First Page    | Displays the first page of the report                               |
|--------|---------------|---------------------------------------------------------------------|
| <      | Previous Page | Displays the previous page of the report                            |
| >      | Next Page     | Displays the next page of the report                                |
| >1     | Last Page     | Displays the last page of the report                                |
| Export | Export Report | Exports the report to the chosen file format                        |
| 8      | Print         | Prepares the report for printing and opens up the printing settings |

 Table 1-2 Buttons and corresponding commands applied in the TecClock pages

## 1.8 Paging

The user can navigate through different pages of this section using the Paging bar at the bottom of the page.

The Paging bar has page indicators which are easy to use.

The bottom left part shows the number of the current page you are in. It also has buttons letting you go directly to the previous, previous, next and last pages.

You can also control how many records are to be shown by controlling the Page size function.

The current page location of the user and the items being displayed are stated at the bottom right of the row.

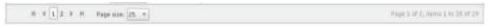

Figure 1-3 Paging in the TecClock pages

## 1.9 Spell Check

A spell check feature has been added for the convenience of the users. It allows the users to validate the spelling of the words by simply clicking on the spell check button.

The Spell Check popup window would appear whenever the Spellcheck button is clicked on. Users would have options of ignoring, adding, or changing the words. Word suggestions are also included.

This feature is available in some parts of the TecClock module.

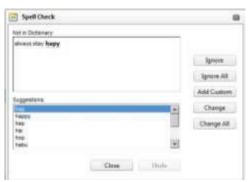

Figure 1-4 Spell Check popup window

|     | 2.0 System Summary |
|-----|--------------------|
|     |                    |
|     |                    |
|     |                    |
|     |                    |
|     |                    |
|     |                    |
|     |                    |
|     |                    |
|     |                    |
|     |                    |
|     |                    |
|     |                    |
|     |                    |
| 2.0 | SYSTEM SUMMARY     |
| 2.0 | STSTEM SUMMART     |
| 2.0 | STSTEW SUMMART     |
| 2.0 | STSTEW SUMMART     |
| 2.0 | STSTEW SUMMART     |
| 2.0 | STSTEW SUMMART     |
| 2.0 | STSTEW SUMMART     |
| 2.0 | STSTEW SUMMART     |
| 2.0 | STSTEW SUMMART     |
| 2.0 | STSTEW SUMMART     |
| 2.0 | STSTEW SUMMART     |
| 2.0 | STSTEW SUMMART     |
| 2.0 | STSTEW SUMMART     |
| 2.0 | STSTEW SUMMART     |
| 2.0 | STSTEW SUMMART     |
| 2.0 | STSTEW SUMMART     |

## 2.0 SYSTEM SUMMARY

## 2.1 System Configuration

#### 2.1.1 Equipment

Input and Output Devices

#### **Contactless Cards**

 Each user will be provided with a contactless card to be used for the TecClock Time and Attendance Module. The card will have the user's employee record stored in it. The devices will track the time each instance the cards are used on the device.

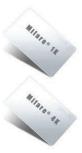

Figure 2-1 Contactless cards

eH880 Secure Smart Card Terminal (Generic or Fingerprint)

- The eH800 is dedicated for the TecClock Time and Attendance Module as a time tracking device.
- The eH880 is connected to an Internet hub through an Ethernet cable. It is not necessary to connect it to a computer.
- o Each client company should install the device on site.
- To complete the time in and time out processes, users of the system must lightly tap the smart cards provided to them on the device. The device will store the data from the user's smart card.
- The data stored in the device will be transferred to the Teczo.com program through the Internet, either automatically or manually.

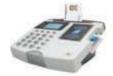

Figure 2-2 eH880 device

#### ACR122 NFC Contactless Smart Card Reader

- The ACR122 is specially developed on the 13.56MHz contactless smart card (RFID) technology, supporting not only Mifare®, ISO 14443 A and B cards but also NFC and FeliCa contactless technologies.
- For the TecClock Time and Attendance Module, the ACR122 will be used for card initialization purposes.

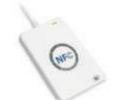

Figure 2-3 ACR122 device

#### ACR128 DualBoost Contactless Smart Card Reader

- The ACR128 Contact and Contactless Smart Card Reader is a secure, economically designed dual-interface reader, fully compliant to both ISO 7816 Part 1-3 Class A, B standard for the Contact smart card and to ISO 14443 Part 1-4 Type A, B standard for the Contactless smart card. By combining contact and 13.56 MHz RFID contactless smart card technologies, the ACR128 is a suitable solution for demanding environments.
- For the TecClock Time and Attendance Module, the ACR128 will be used for card initialization purposes.

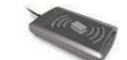

Figure 2-4 ACR128 device

#### Printer

o Printers may be used to produce hard copies of reports from TecClock.

#### 2.1.2 Data Flow

All the data would be held in the server of Teczo.com.

Data in the smart cards would be transmitted to the eH880. All the clocking data captured by the eH880 device would then be transferred to the Teczo.com server through the Internet via an Ethernet cable either automatically or manually.

Using their own computers, users could access Teczo.com and the TecClock module via the Internet. All data coming from the computer would be stored in the server as well. Upon gaining access to TecClock, users could now access the clocking data.

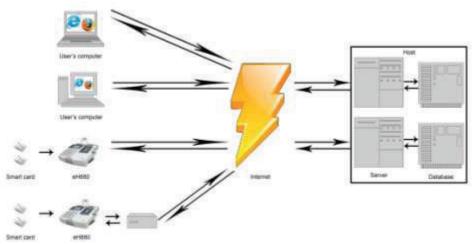

Figure 2-5 TecClock data flow chart

## 2.2 User Access Levels

The table below describes the user types and their corresponding roles in TecClock.

| User Type            | Role/s                                                                                                    |
|----------------------|----------------------------------------------------------------------------------------------------|
|                      | <ul> <li>Maintains both User and System Administrator profiles in the<br/>user account (May add, edit and suspend accounts)</li> </ul>                                                                                                    |
| Company              | <ul> <li>Sets module permissions for each account</li> </ul>                                                                                                    |
|                      | Has access to audit trail page                                                                                                    |
| System Administrator | <ul> <li>Maintains User Profiles in the company account (May add, edit and suspend user accounts)</li> <li>Sets module permissions for each User Profile</li> <li>Has access to audit trail page</li> <li>Cannot create nor edit another System Administrator</li> <li>Has full access to all features</li> </ul> |
|                      | Can view all records                                                                                                    |
|                      | May only access modules that the system administrator has specified in the module access page  Timesheet                                                                                                    |
|                      | Timesheet                                                                                                    |
|                      | Can view his/her records                                                                                                    |
|                      | Master Employee List                                                                                                    |
| User                 | Can view his/her records                                                                                                    |
|                      | <ul> <li>Can view his/her records</li> <li>Can only request and edit his/her own leaves that are still pending for approval</li> </ul>                                                                                                    |
|                      | Report                                                                                                    |
|                      | <ul> <li>Can view his/her own records (Incomplete Clocking, Leaves,</li> </ul>                                                                                                    |

Table 2-1 User types and their respective roles

## 2.3 Contingencies and Alternate Modes of Operation

- A. Teczo.com support high availability of the system. Teczo.com is using server farming and will be able to run 24 hours a day, 7 days a week and 365 days per year. If there is any failure of a component in the server system, hardware and software, Teczo.com will continue to run without affecting the functionality and performance of the system.
- B. The host will support large amount of the users or terminals accessing the system simultaneously without performance degrades.
- C. The system host has functionalities to secure and prevent from security attacks and intuition preventions.

|     | 3.0 Using the System |
|-----|----------------------|
|     |                      |
|     |                      |
|     |                      |
|     |                      |
|     |                      |
|     |                      |
|     |                      |
|     |                      |
|     |                      |
|     |                      |
|     |                      |
|     |                      |
|     |                      |
|     |                      |
|     |                      |
| 3.0 | USING THE SYSTEM     |
|     |                      |
|     |                      |
|     |                      |
|     |                      |
|     |                      |
|     |                      |
|     |                      |
|     |                      |
|     |                      |
|     |                      |
|     |                      |
|     |                      |
|     |                      |
|     |                      |
|     |                      |
|     |                      |
|     |                      |

## 3.0 USING THE SYSTEM

## 3.1 Sign In to Teczo.com

Using the allowed web browsers, users can access TecClock by typing <a href="www.myteczo.com">www.myteczo.com</a> in the navigation bar. This would direct users to the User Login page.

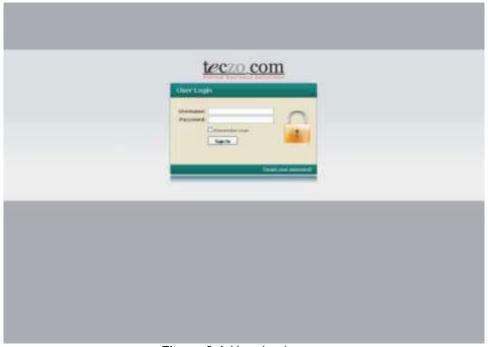

Figure 3-1 User Login page

- A. Users must have rights to access the TecClock Time and Attendance module given by the System Administrator.
  - 1) Key in the user's e-mail address in the Username field.
  - 2) Key in the user's password in the Password field. For security purposes, users are advised to have unique, secure and easy to remember passwords.
- B. To sign in, simply click on the Sign In button.
- C. For a faster and more convenient sign in process every time, the user can choose to check the Remember User option. This ensures that the user's username would appear every time.

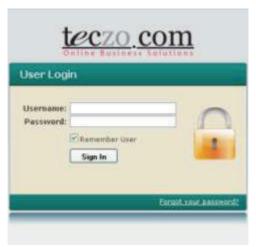

Figure 3-2 Remember User option

D. In case a user forgets his/her password, he/she may ask for assistance. The user must click on the "Forgot your password?" link.

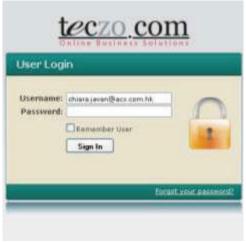

Figure 3-3 Forgot your password

E. The user will be directed to the Forgot Password page. Fill in the registered e-mail address and then click on the Submit button. An e-mail message with the new password will automatically be sent to the user.

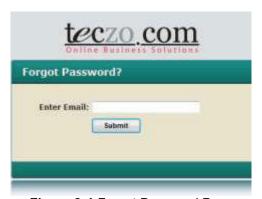

Figure 3-4 Forgot Password Page

## 3.2 Teczo.com Home Page

## 3.2.1 Teczo.com Home Page Interface

Once logged in, the user will be directed to the Home page of Teczo.com. The interface of the Home page is very easy to use. Below is a brief description of the contents of the page.

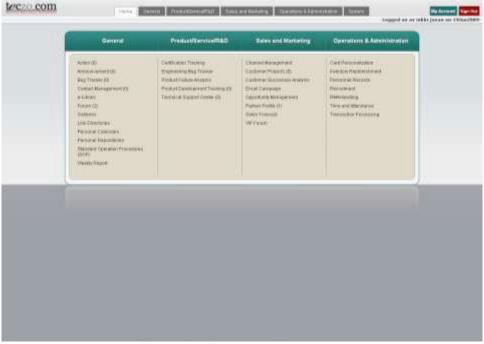

Figure 3-5 Teczo.com Home page

#### A. Menu bar

- A menu bar is found at the top of the page, and it appears as tabs. The menu bar presents the various categories of the modules offered by Teczo.com.
- Drawing the cursor on each button displays a drop down list of the categorized modules.
- Note that the user will only have access to those modules he/she is given access rights to.

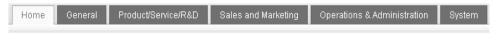

Figure 3-6 Menu

#### B. Center Menu

- The center menu is a larger, detailed version of the menu at the middle of the page. It provides links to all the modules.
- Note that the user will only have access to those modules he/she is given access rights to.

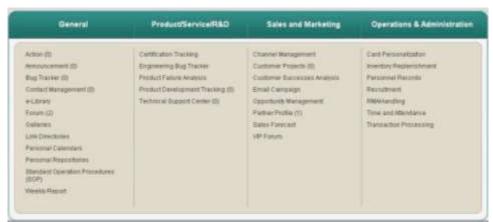

Figure 3-7 Center menu

#### C. Status, My Account and Sign Out buttons

- The user's status indicates the date when the user is logged on.
- The My Account button will direct the user to the My Account window. The My Account window will be discussed in more detail in Section 3.4.
- The Sign Out button lets the user exit Teczo.com in a secure way. The steps to signing out of the system will be further discussed later.

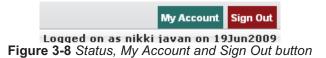

#### 3.2.2 Accessing TecClock through the Home Page

The TecClock module can be accessed through the menus available. The user can click on its link found at the tabbed menu bar at the top or at the link found at the center menu. Both ways would result to the TecClock module window.

- A. Access TecClock through the menu at the top
  - The link to TecClock Time and Attendance could be found by drawing the cursor over the Operations & Administration tab.
  - This tabbed menu bar at the top of the page will be found in all pages of Teczo.com.
- B. Access TecClock through the menu at the center
  - The link to TecClock Time and Attendance is included in the Operations & Administration section.

#### 3.3 TecClock Menu

#### 3.3.1 TecClock Default Page

Upon clicking on the Time and Attendance link, the user will be directed to the TecClock page. Note that every time a user loads TecClock, he/she will end up at the Timesheet page at default.

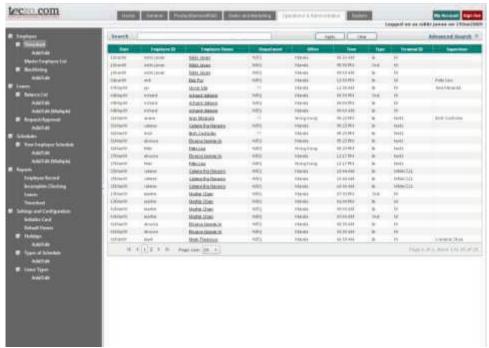

Figure 3-9 TecClock default page

#### 3.3.2 TecClock Navigation Tree Menu

At the left side of all TecClock pages is the Navigation Tree Menu. It consists of links that will direct the user to all pages and functions of the module. The functions of the TecClock module are categorized into sections.

This menu is collapsible and expandable. Simply click on the small buttons beside each section. It can be hidden as well. To hide the navigation tree menu and control the viewing pane, the user can click on the arrow button.

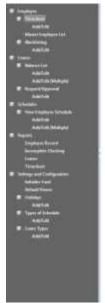

Figure 3-10 Expanded navigation tree menu

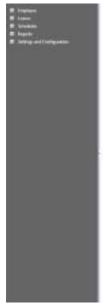

Figure 3-11 Collapsed navigation tree menu

#### 3.3.3 Timesheet

The Employee Timesheet provides a summary of employees' current and past clocking details. A table displays in detail the times when they have timed in and out of the office using the terminals. Assigned users are also allowed to add and edit clocking details of an employee, in case of errors.

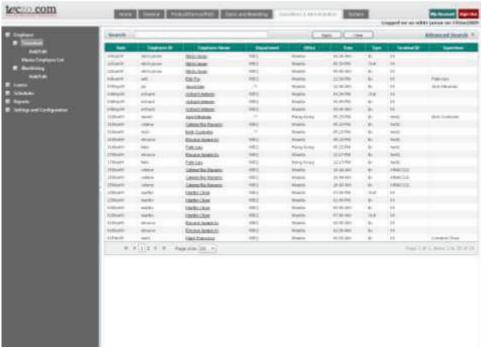

Figure 3-12 Timesheet

#### A. Terminology

This part explains the terms used in the Timesheet pages.

| TERM          | DEFINITION                              |  |  |
|---------------|-----------------------------------------|--|--|
| Date          | Date of employee clocking               |  |  |
| Department    | Title of the department where the       |  |  |
| Department    | employee is included in                 |  |  |
| Employee ID   | ID given to the employee by the company |  |  |
| Employee Name | Full name of the employee               |  |  |
| Office        | Location of the employee's office       |  |  |
| Start Date    | Date the employee started in the        |  |  |
| Start Date    | company                                 |  |  |
| Supervisor    | Full name of the employee's supervisor  |  |  |
| Terminal ID   | Also known as the Terminal Code of the  |  |  |
| Terminario    | device                                  |  |  |
| Time          | Time of employee clocking               |  |  |
| Typo          | Indicates whether the employee is       |  |  |
| Туре          | clocking in or out of the office        |  |  |

Table 3-1 Definition of terms in the Timesheet page

#### B. Filter

- This section contains a filter, allowing users to generate specific records of a specific employee. There are two Filter modes: Basic and Advanced. The User simply clicks on the Basic/Advanced Search links to switch modes.
- o Basic Search enables the user to look for records by supplying key words.

- The Advanced Search provides the user with more choices to select from, ensuring a more precise search.
- o This part explains the terms used in the Timesheet Filter.

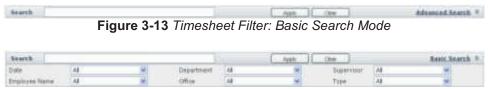

Figure 3-14 Timesheet Filter: Advanced Search Mode

| TERM          | DEFINITION                                                         |
|---------------|--------------------------------------------------------------------|
| Date          | Range of days                                                      |
| Department    | Title of the department where the employee is included in          |
| Employee Name | Full name of the employee                                          |
| Office        | Location of the employee's office                                  |
| Supervisor    | Full name of the employee's supervisor                             |
| Туре          | Indicates whether the employee is clocking in or out of the office |

Table 3-2 Definition of terms used in the Timesheet Filter

#### C. View Timesheet

1) To view the page, select Timesheet from the navigation tree menu.

#### D. Add Timesheet

- 1) Select Add/Edit below Timesheet from the menu at the left side.
- 2) Select the Employee Name from the drop down menu displayed. It will then show the details of the employee.

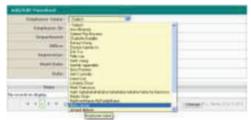

Figure 3-15 Select employee name

3) Select a Date to display the chosen employee's timesheet records on that day.

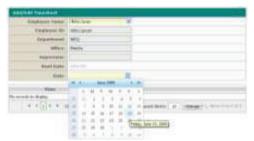

Figure 3-16 Select date

4) The system will display the list of records on that given day.

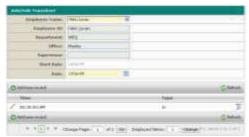

Figure 3-17 Timesheet records

- 5) To add a new record, click on the Add new record button.
- 6) Key in the exact time, or use the time view popup to select the time of clocking.

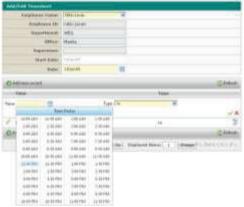

Figure 3-18 Select time

7) To select the type of clocking, choose from the drop down list.

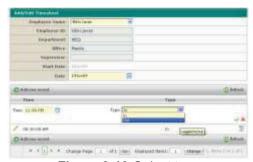

Figure 3-19 Select type

- 8) When done, use the icons at the right to either save the record or not.
- 9) A message will appear confirming the successful process.

#### E. Edit Timesheet

- 1) The user must choose a record that he/she wants to edit by clicking on the pencil icon.
- 2) Boxes would appear allowing the user to make changes in the Time and Type details of the record.
- 3) Open the time picker popup to edit the time.
- 4) Select the Type from the drop down list.
- 5) To save the changes, click on the check icon.
- 6) A message would appear confirming the successful process.
- 7) To cancel the change, click on the cross icon.

#### F. Delete Record

- 1) Select and click the Add/Edit option on the information tree pane which is found on the left side of the screen.
- 2) Then select a specific user account which may contain the record/s to be deleted.
- 3) Simply click the recycle bin icon located right beside the record to be deleted.
- 4) By confirming the information prompt will delete your selected record.
- 5) To cancel the change, click on the cancel option upon being given the prompt..

## 3.3.4 Master Employee List

The Master Employee List is a summary of all the clocking records each day. It starts with the earliest time in and ends with the latest time out for each day. It also computes the total number of hours spent in the office.

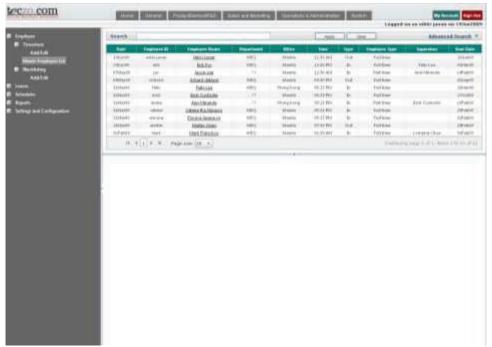

Figure 3-20 Master Employee List

## A. Terminology

This part explains the terms used in the Master Employee List pages.

| TERM          | DEFINITION                                                                           |
|---------------|--------------------------------------------------------------------------------------|
| Date          | Date of employee clocking                                                            |
| Day in Work   | Sunday to Saturday                                                                   |
| Department    | Title of the department where the employee is included in                            |
| Employee ID   | ID given to the employee by the company                                              |
| Employee Name | Full name of the employee                                                            |
| Hours         | Total number of hours from time in to time out                                       |
| Employee Type | States whether the employee is working full-time, part-time, temporary or terminated |
| In            | Time in                                                                              |
| Start Date    | Date when the employee started working in the company                                |
| Office        | Location of the employee's office                                                    |
| Out           | Time out                                                                             |

| Overtime Hours | Hours of overtime                      |
|----------------|----------------------------------------|
| Supervisor     | Full name of the employee's supervisor |
| Time           | Time of employee clocking              |

Table 3-3 Definition of terms in the Master Employee List page

#### B. Filter

- This section contains a filter, allowing users to generate specific records of a specific employee. There are two Filter modes: Basic and Advanced. The User simply clicks on the Basic/Advanced Search links to switch modes.
- o Basic Search enables the user to look for records by supplying key words.
- The Advanced Search provides the user with more choices to select from, ensuring a more precise search.
- o This part explains the terms used in the Master Employee List Filter.

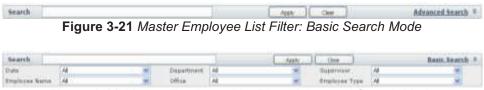

Figure 3-22 Master Employee List Filter: Advanced Search Mode

| TERM          | DEFINITION                             |
|---------------|----------------------------------------|
| Date          | Range of days                          |
| Department    | Title of the department where the      |
|               | employee is included in                |
| Employee Name | Full name of the employee              |
| Employee Type | States whether the employee is working |
|               | full-time, part-time, temporary or     |
|               | terminated.                            |
| Office        | Location of the employee's office      |
| Supervisor    | Full name of the employee's supervisor |

Table 3-4 Definition of terms used in the Master Employee List Filter

## C. View Master Employee List

1) To view the page, select Master Employee List from the menu at the left side.

#### D. View Details

- The user may click a single record to view the complete information of a certain record.
- 1) Clicking on a record once displays the complete details below the paging bar.

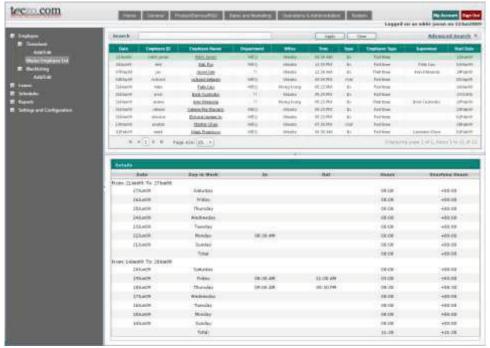

Figure 3-23 View details of Master Employee List

## 3.3.5 Blacklisting of Cards

Under special circumstances, Blacklisting allows the user to add blacklisted employee cards.

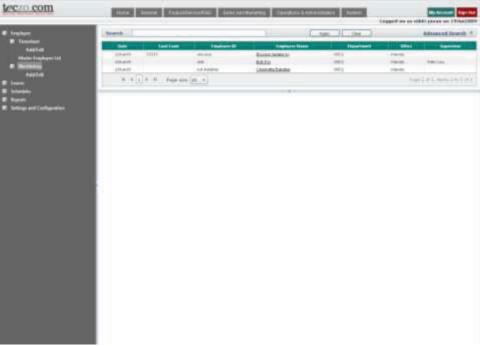

Figure 3-24 Blacklisting

#### A. Terminology

This part explains the terms used in the Blacklisting Card pages.

| TERM          | DEFINITION                             |
|---------------|----------------------------------------|
| Card Code     | Card number of the employee card       |
| Date          | Date of card blacklisting              |
| Department    | Title of the department where the      |
|               | employee is included in                |
| Employee ID   | ID given to the employee by the        |
|               | company                                |
| Employee Name | Full name of the employee              |
| Office        | Location of the employee's office      |
| Reason        | Remarks why the card was blacklisted   |
| Supervisor    | Full name of the employee's supervisor |

Table 3-5 Definition of terms in the Blacklisting of Cards page

#### B. Filter

- This section contains a filter, allowing users to generate specific records of a specific employee. There are two Filter modes: Basic and Advanced. The User simply clicks on the Basic/Advanced Search links to switch modes.
- o Basic Search enables the user to look for records by supplying key words.
- The Advanced Search provides the user with more choices to select from, ensuring a more precise search.
- o This part explains the terms used in the Blacklisted Cards Filter.

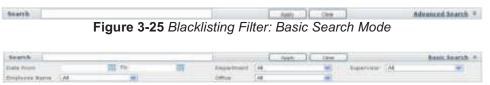

Figure 3-26 Blacklisting Filter: Advanced Search Mode

| TERM          | DEFINITION                             |
|---------------|----------------------------------------|
| Date          | Range of days                          |
| Department    | Title of the department where the      |
|               | employee is included in                |
| Employee Name | Full name of the employee              |
| Office        | Location of the employee's office      |
| Supervisor    | Full name of the employee's supervisor |

Table 3-6 Definition of terms used in the Blacklisted Cards Filter

#### C. View Blacklisting of Cards

1) To view the page, select Blacklisting from the menu at the left side.

#### D. View Details

 The user may click a single record to view the complete information of a certain record.

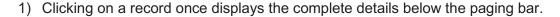

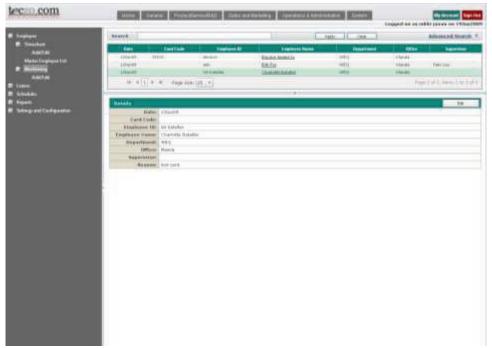

Figure 3-27 View details of the Blacklisting page

#### E. Add Blacklisted Card

- 1) Select Add/Edit below Blacklisting from the menu at the left side.
- 2) Select the Employee Name from the drop down menu displayed. It will then show the details of the employee.

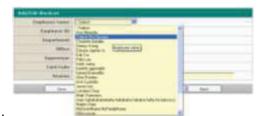

Figure 3-28 Select employee name

- 3) Supply the necessary information.
- 4) When done, use the Save or Save & Close buttons to update the information.
- 5) A message will appear confirming the successful process.

- 6) To delete the Blacklist record, click on the Delete button.
- 7) To reset the information, click on the Reset button.
- 8) To return to the previous page, click on the Back button.

#### F. Edit Blacklisted Card

- 1) Records of blacklisted cards can be edited by selecting Add/Edit below Blacklisting from the menu at the left side. It can also be edited by clicking on the Edit button in the Details page of Blacklisted Cards.
- 2) Select the Employee Name from a drop down menu.
- 3) The Blacklisted Card's details will be displayed.
- 4) Check the details and make the corrections.
- 5) When done, use the Save or Save & Close buttons to update the information.
- 6) A message will appear confirming the successful process.

#### G. Delete Blacklisted Card

- 1) Records of blacklisted cards can be deleted in the Edit Blacklisted Card page. The Delete button will be enabled once you have selected a specific record.
- 2) To delete the records, click on the Delete button. The record will be immediately removed from the summary table.

#### 3.3.6 Balance List of Leaves

The Balance List of Leaves keeps users informed of the number and types of leaves they have remaining.

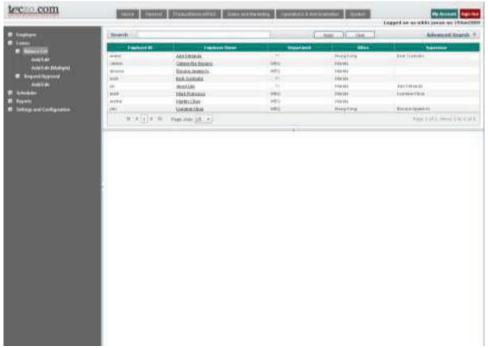

Figure 3-29 Balance List

#### A. Terminology

This part explains the terms used in the Balance List of Leaves pages.

| TERM                 | DEFINITION                              |
|----------------------|-----------------------------------------|
| Department           | Title of the department where the       |
| Department           | employee is included in                 |
| Employee ID          | ID given to the employee by the company |
| Employee Name        | Full name of the employee               |
| Leave Balance (Days) | Remaining balance of leaves             |
| Leave Total (Days)   | Total number of leaves                  |
| Leave Type           | Type of leave                           |
| Leave Used (Days)    | Total number of leaves used             |
| Year                 | The year when the leave was applicable  |
| Office               | Location of the employee's office       |
| Supervisor           | Full name of the employee's supervisor  |

**Table 3-7** Definition of terms in the Balance List of Leaves page

#### B. Filter

- This section contains a filter, allowing users to generate specific records of a specific employee. There are two Filter modes: Basic and Advanced. The User simply clicks on the Basic/Advanced Search links to switch modes.
- o Basic Search enables the user to look for records by supplying key words.
- The Advanced Search provides the user with more choices to select from, ensuring a more precise search.
- o This part explains the terms used in the Balance List of Leaves Filter.

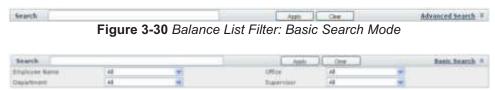

Figure 3-31 Balance List Filter: Advanced Search Mode

| TERM          | DEFINITION                             |
|---------------|----------------------------------------|
| Department    | Title of the department where the      |
|               | employee is included in                |
| Employee Name | Full name of the employee              |
| Office        | Location of the employee's office      |
| Supervisor    | Full name of the employee's supervisor |

Table 3-8 Definition of terms used in the Balance List of Leaves Filter

#### C. View Balance List of Leaves

1) To view this page, select Balance List from the menu at the left side.

#### D. View Details

- The user may click a single record to view the complete information of a certain record.
- 1) Clicking on a record once displays the complete details below the paging bar.

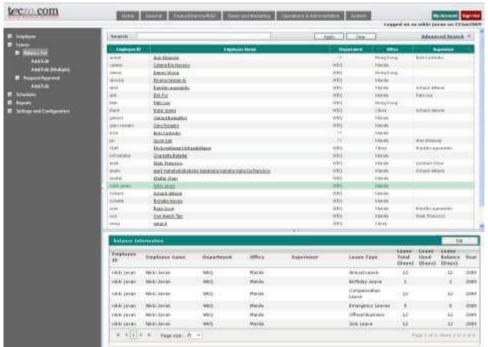

Figure 3-32 View details of Balance List

### E. Add Balance List of Leaves

- 1) Select Add/Edit below Balance List from the menu at the left side.
- 2) Select the Employee Name from the drop down menu displayed. It will then show the details of the employee.

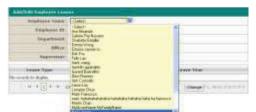

Figure 3-33 Select employee name

- 3) To add a new record, click on the Add new record button.
- 4) Use the drop down menu to select the Leave Type.

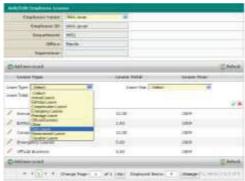

Figure 3-34 Select leave type

5) Key in the total number of leaves.

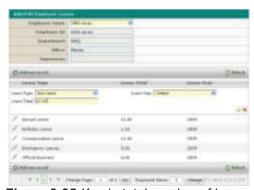

Figure 3-35 Key in total number of leaves

6) Use the drop down menu to select the Year.

Figure 3-36 Select leave year

- 7) When done, use the icons at the right to either save the record or not.
- 8) A message will appear confirming the successful process.

#### F. Edit Balance List of Leaves

- 1) The balance list of leaves can be edited by selecting Add/Edit below Balance List from the menu at the left side. It can also be edited by clicking on the Edit button in the Details page of Balance List of Leaves.
- 2) Select the Employee Name from a drop down menu.
- 3) The employee's leaves will be shown in detail.
- 4) Click on the pencil icon of the leave record that needs to be edited.
- 5) The leave details would be shown.
- 6) The user can only edit the total number of leaves.
- 7) When done, use the icons at the right to either to save the changes.
- 8) A message will appear confirming the successful process.

## G. Add (Multiple)

- 1) Select Add/Edit (Multiple) below the Balance List from the menu at the left side.
- 2) Use the drop down menu to select the Leave Type.

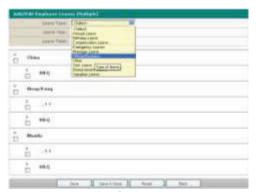

Figure 3-37 Select leave type

3) Use the drop down menu to select the Leave Year

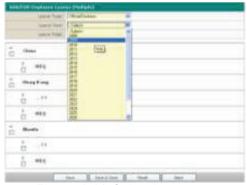

Figure 3-38 Select leave year

4) Key in the total number of leaves.

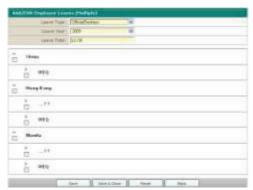

Figure 3-39 Total number of leaves

5) Select the employees to whom you will be adding leaves to by clicking on the checkboxes beside their names.

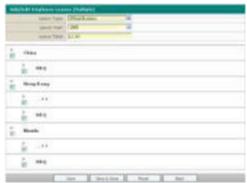

Figure 3-40 Select employees

- 6) When done, use the Save or Save & Close buttons to update the information.
- 7) A message will appear confirming the successful process.
- 8) To reset the information, click on the Reset button.
- 9) To return to the previous page, click on the Back button.

# 3.3.7 Request/Approval of Leaves

Employees can access this to request for leaves from their supervisors.

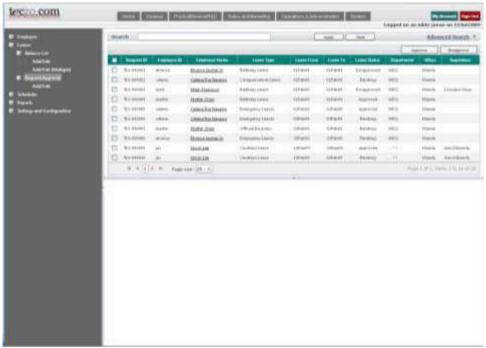

Figure 3-41 Request/Approval

## A. Terminology

This part explains the terms used in the Request/Approval of Leaves pages.

| TERM                       | DEFINITION                                 |
|----------------------------|--------------------------------------------|
| Department                 | Title of the department where the          |
| Бераниени                  | employee is included in                    |
| Employee ID                | ID given to the employee by the company    |
| Employee Name              | Full name of the employee                  |
| Leave From                 | Start date of leave                        |
|                            | States whether the leave has already       |
| Leave Status               | been approved, is still being processed or |
|                            | has been denied                            |
| Leave To                   | End date of leave                          |
| Leave Type                 | Type of leave                              |
| Office                     | Location of the employee's office          |
| Reason                     | Reason for filing the leave                |
|                            | Identification code automatically          |
| Request ID                 | generated by the system upon saving a      |
|                            | new request                                |
| Supervisor                 | Full name of the employee's supervisor     |
| Total Leave Poquest (Dave) | Total number of days covered by the        |
| Total Leave Request (Days) | leave                                      |

Table 3-9 Definition of terms in the Request/Approval of Leaves page

### B. Filter

- This section contains a filter, allowing users to generate specific records of a specific employee. There are two Filter modes: Basic and Advanced. The User simply clicks on the Basic/Advanced Search links to switch modes.
- o Basic Search enables the user to look for records by supplying key words.
- The Advanced Search provides the user with more choices to select from, ensuring a more precise search.
- o This part explains the terms used in the Request/Approval of Leaves Filter.

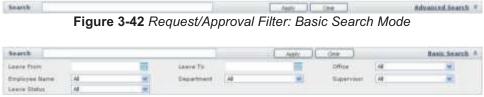

Figure 3-43 Request/Approval Filter: Advanced Search Mode

| TERM          | DEFINITION                              |
|---------------|-----------------------------------------|
| Department    | Title of the department where the       |
|               | employee is included in                 |
| Employee Name | Full name of the employee               |
| Leave From    | Start date of leave                     |
| Leave Status  | States whether the leave has already    |
|               | been approved, is still being processed |

|            | or has been denied                     |
|------------|----------------------------------------|
| Leave To   | End date of leave                      |
| Office     | Location of the employee's office      |
| Supervisor | Full name of the employee's supervisor |

Table 3-10 Definition of terms used in the Request/Approval of Leaves Filter

## C. View Request/Approval of Leaves

1) To view this page, select Request/Approval from the menu at the left side.

#### D. View Details

- The user may click a single record to view the complete information of a certain record.
- 1) Clicking on a record once displays the complete details below the paging bar.

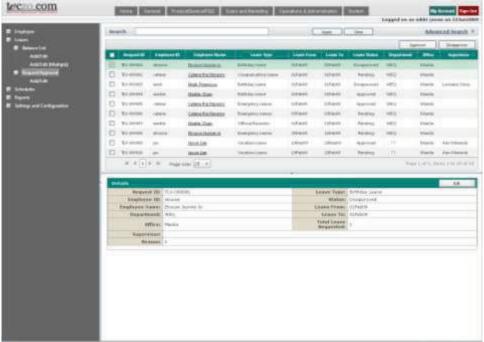

Figure 3-44 View details of Request/Approval

## E. Add Request for Leave

- 1) Select Add/Edit below Request/Approval from the menu at the left side.
- 2) To add request for leave, select the Employee Name from the drop down menu displayed. It will then show the details of the employee.

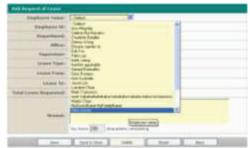

Figure 3-45 Select employee name

3) Use the drop down menu to select the Leave Type.

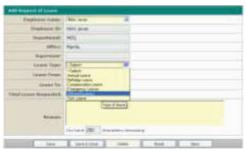

Figure 3-46 Select leave type

4) Open the calendar popup and time picker to select the start of the leave.

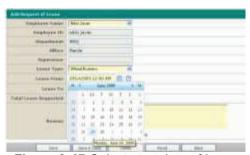

Figure 3-47 Select start date of leave

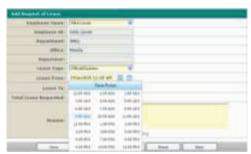

Figure 3-48 Select start time of leave

5) Open the calendar popup and time picker to select the end of the leave.

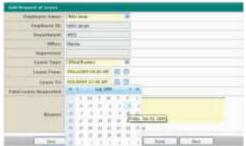

Figure 3-49 Select end date of leave

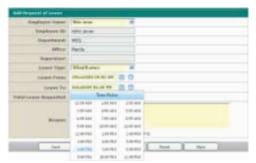

Figure 3-50 Select end time of leave

- 6) Key in the total number of days requested for the leave.
- 7) State the reason for filing the leave.
- 8) When done, use the Save or Save & Close buttons to update the information.
- 9) A message will appear confirming the successful process.
- 10) To reset the information, click on the Reset button.
- 11) To return to the previous page, click on the Back button.

#### F. Edit Request for Leave

- 1) Requests for leaves can be edited by choosing a leave request record in the Request/Approval page.
- 2) The user then clicks on the Edit button in the Details page of Request/Approval.
- 3) The user will be directed to the Add/Edit Request/Approval page and the details of the leave request would be displayed.
- 4) Check the details and make the necessary corrections. The user can modify the leave type, schedule of leave, total number of days requested for leave and the reason for leave.
- 5) When done, use the Save or Save & Close buttons to update the information.

6) A message will appear confirming the successful process.

# 3.3.8 View Employee Schedule

The Schedules List allows the System Administrator and Module Administrator to add and edit assignments of schedules to employees. It also lets the user to create new schedule types or edit existing ones.

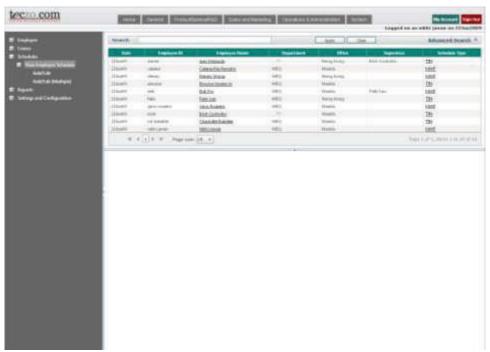

Figure 3-51 View Employee Schedule

# A. Terminology

This part explains the terms used in the Assigning Employee a Schedule pages.

| TERM          | DEFINITION                                                |
|---------------|-----------------------------------------------------------|
| Date          | Date of employee clocking                                 |
| Department    | Title of the department where the employee is included in |
| Employee ID   | ID given to the employee by the                           |
|               | company                                                   |
| Employee Name | Full name of the employee                                 |
| Office        | Location of the employee's office                         |
| Supervisor    | Full name of the employee's supervisor                    |
| Schedule Type | Type of Schedule designed by the company                  |

Table 3-11 Definition of terms in the View Employee Schedule page

#### B. Filter

- This section contains a filter, allowing users to generate specific records of a specific employee. There are two Filter modes: Basic and Advanced. The User simply clicks on the Basic/Advanced Search links to switch modes.
- Basic Search enables the user to look for records by supplying key words.
- The Advanced Search provides the user with more choices to select from, ensuring a more precise search.
- o This part explains the terms used in the Employee Schedule Filter.

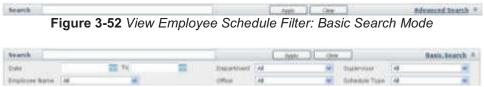

Figure 3-53 View Employee Schedule Filter; Advanced Search Mode

| TERM          | DEFINITION                                                |
|---------------|-----------------------------------------------------------|
| Date (From)   | Lower bound in date range                                 |
| Date – To     | Upper bound in date range                                 |
| Department    | Title of the department where the employee is included in |
| Employee Name | Full name of the employee                                 |
| Office        | Location of the employee's office                         |
| Schedule Type | Type of Schedule designed by the                          |
|               | company                                                   |
| Supervisor    | Full name of the employee's supervisor                    |

Table 3-12 Buttons and corresponding commands applied in the Employee Schedule Filter

### C. View Employee Schedule

1) To view this page, select View Employee Schedule from the menu at the left side.

#### D. View Details

- The user may click a single record to view the complete information of a certain record.
- 1) Clicking on a record once displays the complete details below the paging bar.

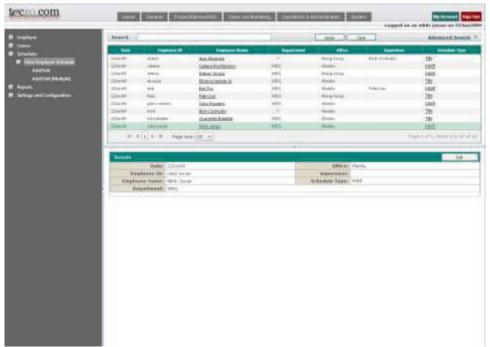

Figure 3-54 View details of Assign Employee a Schedule

- E. Add Schedule Assignment to Employee
  - 1) Select Add/Edit below View Employee Schedule from the menu at the left side.
  - 2) To assign a schedule, select the Employee Name from the drop down menu displayed. It will then show the details of the employee.

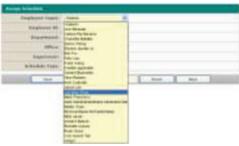

Figure 3-55 Select employee name

3) Use the drop down menu to select the Schedule Type.

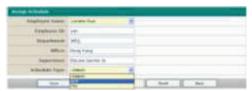

Figure 3-56 Select schedule type

4) When done, use the Save or Save & Close buttons to update the information.

- 5) A message will appear confirming the successful process.
- 6) To delete the Schedule, click on the Delete button.
- 7) To reset the information, click on the Reset button.
- 8) To return to the previous page, click on the Back button.
- F. Edit Schedule Assignment to Employee
  - 1) Records of schedule assignments to employees can be edited by selecting a schedule assignment record in the Assign Employee a Schedule page.
  - 2) The user then clicks on the Edit button in the Details page of View Employee Schedule.
  - 3) The user will be directed to the Add/Edit Assign Employee a Schedule page and the details of the schedule assignment would be displayed.
  - 4) Check the details and make the necessary corrections.
  - 5) When done, use the Save or Save & Close buttons to update the information.
  - 6) A message will appear confirming the successful process.
- G. Add Schedule Assignment to Employees (Multiple)
  - 1) Select Add/Edit (Multiple) below Schedules from the menu at the left side.
  - 2) Use the drop down menu to select the Schedule Type.

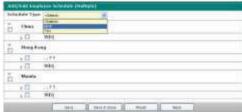

Figure 3-57 Select schedule type

3) Select the employees to whom you will be applying the schedule to by clicking on the checkboxes beside their names.

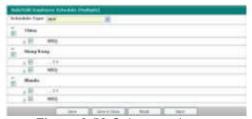

Figure 3-58 Select employees

- 4) When done, use the Save or Save & Close buttons to update the information.
- 5) A message will appear confirming the successful process.

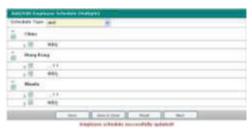

Figure 3-59 Message: Employee schedule successfully updated.

- 6) To reset the information, click on the Reset button.
- 7) To return to the previous page, click on the Back button.
- H. Edit Schedule Assignment to Employees (Multiple)
  - 1) Schedule assignments to multiple users may be edited by accessing the Add/Edit (Multiple) page. The link to this page is included in the menu at the left side.
  - 2) Select the Schedule Type from the drop down menu.
  - 3) It will display the employees who are following this kind of schedule. It is indicated by the check marks beside the employees' names.
  - 4) To add/delete employees following this schedule, click on the boxes beside their names.
  - 5) When done, use the Save or Save and Close buttons to update the information.
  - 6) A message will appear confirming the successful process.

#### 3.3.9 Initialize Card

The Initialize Card section allows the System Administrator to write the employees' data into the cards using a device connected to the computer. This part of the module requires the use of Java Runtime Environment and the device's set of drivers.

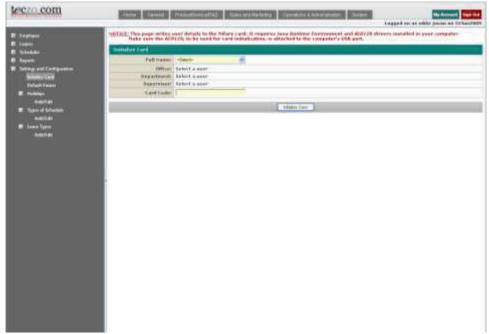

Figure 3-60 Initialize Card

# A. Terminology

This part explains the terms used in the Initialize Card page.

| TERM       | DEFINITION                             |
|------------|----------------------------------------|
| Card Code  | Card number of the employee card       |
| Department | Title of the department where the      |
|            | employee is included in                |
| Full Name  | Full name of the employee              |
| Office     | Location of the employee's office      |
| Supervisor | Full name of the employee's supervisor |

Table 3-13 Definition of terms in the Initialize Card page

## B. Initialize Card

1) To initialize a card, the user must first select the Full Name of the employee.

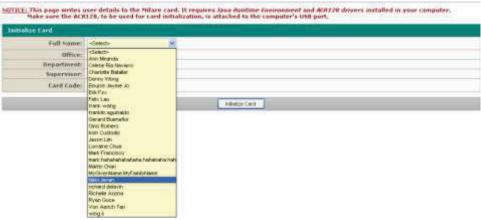

Figure 3-61 Select employee's full name

2) Specify a Card Code for the selected employee's card.

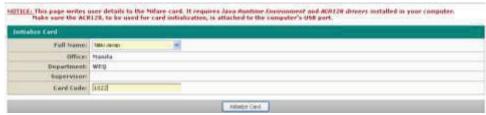

Figure 3-62 Specify a card code

- 3) Make sure that the card is placed directly on the ACR 128 device.
- 4) Click on the Initialize Card button to start the process.

#### 3.3.10 Default Viewer

The Default Viewer can be used to give access to a certain officer or employee for them to be able to view, edit or approve certain records of a user.

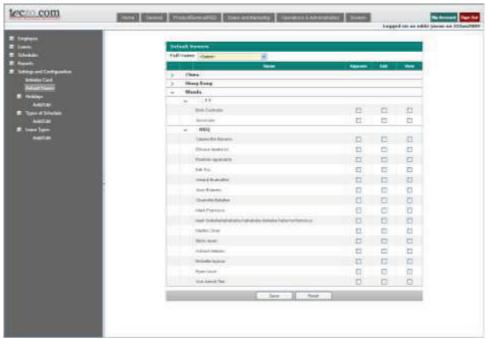

Figure 3-63 Default Viewer

# C. Terminology

This part explains the terms used in the Default Viewer pages.

| TERM      | DEFINITION                                                            |
|-----------|-----------------------------------------------------------------------|
| Approve   | Gives the user access rights to approve requested leaves of employees |
| Edit      | Gives the user access rights to edit records of employees             |
| Full Name | Full name of the employee                                             |
| View      | Gives the user access rights to view records of employees             |

Table 3-14 Definition of terms in the Default Viewer page

#### D. View Default Viewer

- 1) To view this page, select Default Viewer from the menu at the left side.
- 2) Select the Employee Name from the drop down menu. Doing so would display the employee's access rights.

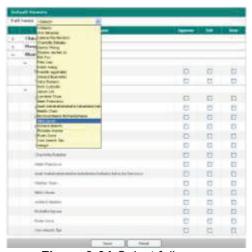

Figure 3-64 Select full name

3) Click on Approve lets the selected employee to only approve requests from the list of people. Doing so would also enable the View access right.

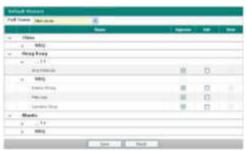

Figure 3-65 Approve

4) The user can also choose to click on Edit to let the selected employee only edit records of the list of people. Doing so would also enable the View access right.

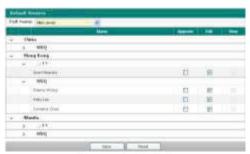

Figure 3-66 Edit

5) Click on View to let the employee only view the records of this person.

Figure 3-67 View

6) Another option would be to enable all access rights.

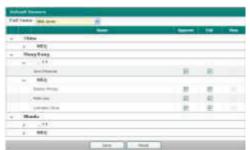

Figure 3-68 Approve, Edit and View

- 7) When done, use the Save button to update the information.
- 8) A message will appear confirming the successful process.
- 9) To reset the information, click on the Reset button.

# 3.3.11 Holidays

The Holiday List which can be accessed in the Settings and Configurations section allows the user to view, add and edit the list of holidays celebrated by the company.

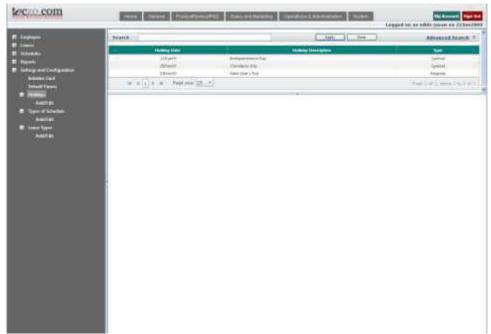

Figure 3-69 Holidays

#### A. Terminology

This part explains the terms used in the Holidays pages.

| TERM                | DEFINITION                                                              |
|---------------------|-------------------------------------------------------------------------|
| Holiday Date        | Date of the holiday                                                     |
| Holiday Description | Name of the holiday                                                     |
| Holiday Type        | The nature of the holiday; whether it is a regular or a special holiday |

Table 3-15 Definition of terms in the Holidays page

#### B. Filter

- This section contains a filter, allowing users to generate specific records of a specific employee. There are two Filter modes: Basic and Advanced. The User simply clicks on the Basic/Advanced Search links to switch modes.
- o Basic Search enables the user to look for records by supplying key words.
- The Advanced Search provides the user with more choices to select from, ensuring a more precise search.
- o This part explains the terms used in the Holidays Filter.

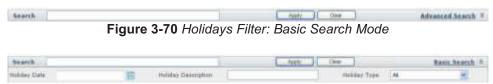

Figure 3-71 Holidays Filter: Advanced Search Mode

| TERM                | DEFINITION                                 |
|---------------------|--------------------------------------------|
| Holiday Date        | Date of the holiday                        |
| Holiday Description | Name of the holiday                        |
| Holiday Type        | The nature of the holiday; whether it is a |
|                     | regular or a special holiday               |

Table 3-16 Definition of terms used in the Holidays Filter

# C. View Holidays List

1) To view this page, select Holidays from the menu at the left side.

## D. View Details

- The user may click a single record to view the complete information of a certain record.
- 1) Clicking on a record once displays the complete details below the paging bar.

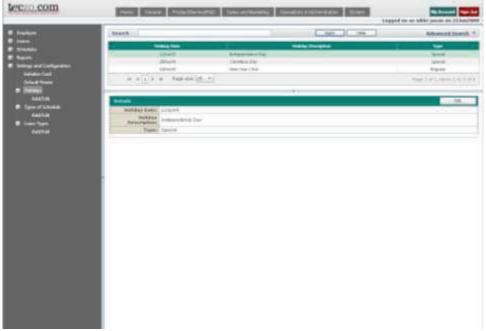

Figure 3-72 View details of Holidays

## E. Add Holiday

- 1) Select Add/Edit below Holidays from the menu at the left side.
- 2) Open the calendar popup to select a date.

Figure 3-73 Select date

3) State the name of the holiday in the Holiday Description field.

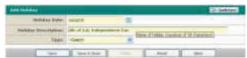

Figure 3-74 Holiday description

4) Use the drop down menu to select the Holiday Type.

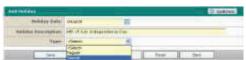

Figure 3-75 Holiday type

- 5) When done, use the Save or Save & Close buttons to update the information.
- 6) A message will appear confirming the successful process.
- 7) To reset the information, click on the Reset button.
- 8) To return to the previous page, click on the Back button.

#### F. Edit Holiday

- 1) Records of Holidays can be edited by choosing a Holiday record in the Holidays page.
- 2) Upon clicking on a certain Holiday, its descriptions would be shown in the details page.
- 3) Click on the Edit button in the Details page of Holidays.
- 4) The user will be directed to the Add/Edit Holidays page and the details of the Holiday would be displayed.
- 5) Check the details and make the necessary corrections. The user can modify the Holiday Date, Holiday Description and Type.
- 6) When done, use the Save or Save & Close buttons to update the information.
- 7) A message will appear confirming the successful process.

## G. Delete Holiday

- 1) Holidays can be deleted in the Edit Holidays page. The Delete button will be enabled once you have selected a specific holiday.
- 2) To delete the holiday, click on the Delete button. The record will be immediately removed from the summary table.

# 3.3.12 Types of Schedule

The Type of Schedule List can be accessed, displaying a summary of all schedule types used by the system. This allows the System Administrator and Module Administrator to add and edit schedule types accordingly.

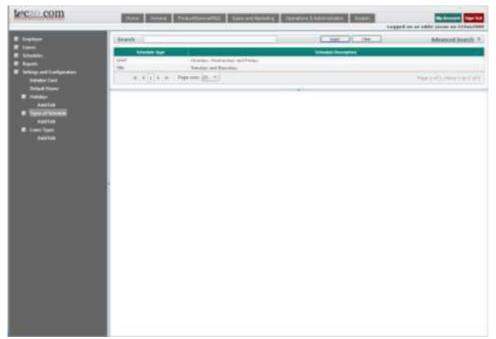

Figure 3-76 Types of Schedule

## A. Terminology

This part explains the terms used in the Types of Schedule pages.

| TERM                 | DEFINITION                                |
|----------------------|-------------------------------------------|
| Day                  | Day of the week                           |
| No. of Working Hours | Total number of working hours per day     |
| Schedule Description | Name of the schedule                      |
| Schedule Type        | Type of schedule assigned to the employee |
| Working Time – From  | Start of working time                     |
| Working Time – To    | End of working time                       |

Table 3-17 Definition of terms in the Types of Schedule page

#### B. Filter

- This section contains a filter, allowing users to generate specific records of a specific employee. There are two Filter modes: Basic and Advanced. The User simply clicks on the Basic/Advanced Search links to switch modes.
- o Basic Search enables the user to look for records by supplying key words.
- The Advanced Search provides the user with more choices to select from, ensuring a more precise search.
- o This part explains the terms used in the Types of Schedule Filter.

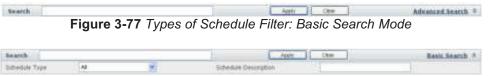

Figure 3-78 Types of Schedule Filter: Advanced Search Mode

| TERM                 | DEFINITION                                |
|----------------------|-------------------------------------------|
| Schedule Description | Name of the schedule                      |
| Schedule Type        | Type of schedule assigned to the employee |

Table 3-18 Definition of terms used in the Types of Schedule Filter

## C. View Types of Schedule

1) To view this page, select Types of Schedule from the menu at the left side.

#### D. View Details

- The user may click a single record to view the complete information of a certain record.
- 1) Clicking on a record once displays the complete details below the paging bar.

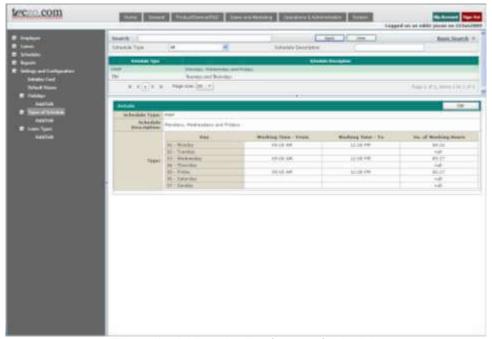

Figure 3-79 View details of types of schedule

# E. Add Type of Schedule

- 1) Select Add/Edit below Types of Schedule from the menu at the left.
- 2) Key in the Schedule Type or code in the space provided.

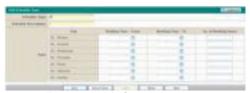

Figure 3-80 Schedule type

3) Key in a brief description in the Schedule Description field.

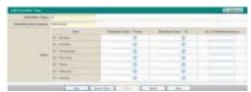

Figure 3-81 Schedule description

4) Use the time picker in the Working Time – From column to select the start time.

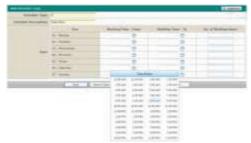

Figure 3-82 Working Time - From

5) Use the time picker in the Working Time – To column to select the end time.

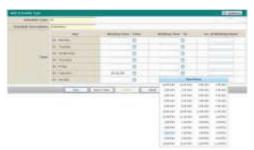

Figure 3-83 Working Time - To

6) Key in the length of working time in the No. of Working Hours per day field.

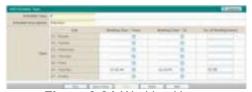

Figure 3-84 Working Hours

- 9) When done, use the Save or Save & Close buttons to update the information.
- 10) A message will appear confirming the successful process.
- 11) To reset the information, click on the Reset button.
- 12) To return to the previous page, click on the Back button.
- F. Edit Type of Schedule
  - 1) Records of the Schedule Types can be edited by choosing a Schedule Type in the Types of Schedule page.
  - 2) Upon clicking on a certain Schedule Type, its descriptions would be shown in the details page.
  - 3) Click on the Edit button in the Details page of Types of Schedule.
  - 4) The user will be directed to the Add/Edit Types of Schedule page and the details of the Schedule Type would be displayed.

- 5) Check the details and make the necessary corrections. The user can modify the Schedule Description, start and end of working times, and the total number of working hours.
- 6) When done, use the Save or Save & Close buttons to update the information.
- 7) A message will appear confirming the successful process.

# G. Delete Type of Schedule

- 1) A type of schedule can be deleted in the Edit Types of Schedule page. The Delete button will be enabled once you have selected a specific schedule.
- 2) To delete the schedule type, click on the Delete button. The record will be immediately removed from the summary table.

## 3.3.13 Leave Types

The Leave Types pages also allow System Administrators and Module Administrators to add more leaves, and edit leave details according to company policies.

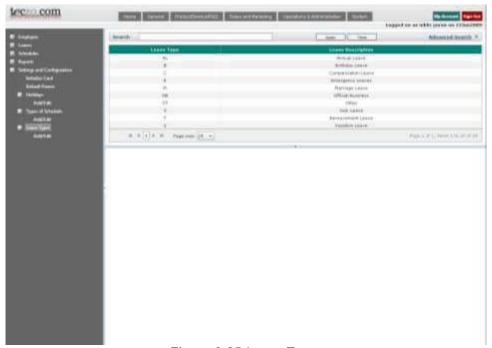

Figure 3-85 Leave Types

# A. Terminology

This part explains the terms used in the Leave Types pages

TERM DEFINITION

| Leave Type        | Type of leave |
|-------------------|---------------|
| Leave Description | Name of leave |

Table 3-19 Definition of terms in the Leave Types page

#### B. Filter

- This section contains a filter, allowing users to generate specific records of a specific employee. There are two Filter modes: Basic and Advanced. The User simply clicks on the Basic/Advanced Search links to switch modes.
- Basic Search enables the user to look for records by supplying key words.
- The Advanced Search provides the user with more choices to select from, ensuring a more precise search.
- o This part explains the terms used in the Leave Types Filter.

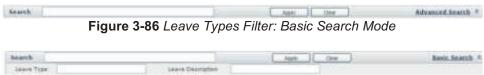

Figure 3-87 Leave Types Filter: Advanced Search Mode

| TERM              | DEFINITION    |
|-------------------|---------------|
| Leave Type        | Type of leave |
| Leave Description | Name of leave |

Table 3-20 Definition of terms used in the Leave Types Filter

#### C. View Leave Types

1) To view this page, select Leave Types from the menu at the left side.

#### D. View Details

- The user may click a single record to view the complete information of a certain record.
- 1) Clicking on a record once displays the complete details below the paging bar.

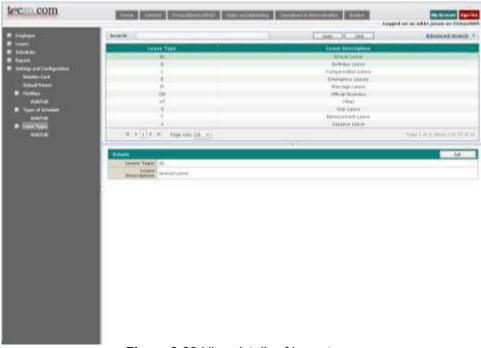

Figure 3-88 View details of leave types

## E. Add Leave Type

- 1) Select Add/Edit below Leave Types from the menu at the left side.
- 2) To add a Leave Type, first enter the Leave Type in the space provided.

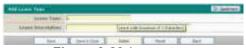

Figure 3-89 Leave type

3) Key in a short description on the Leave Description field.

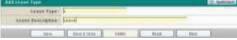

Figure 3-90 Leave description

- 4) When done, use the Save or Save & Close buttons to update the information.
- 5) A message will appear confirming the successful process.
- 6) To reset the information, click on the Reset button.
- 7) To return to the previous page, click on the Back button.

## F. Edit Leave Type

- 1) Records of Leave Types can be edited by choosing a Leave Type record in the Leave Types page.
- 2) Upon clicking on a certain Leave Type, its descriptions would be shown in the details page.
- 3) Click on the Edit button in the Details page of Leave Types.
- 4) The user will be directed to the Add/Edit Leave Types page and the details of the Leave Type would be displayed.
- 5) Check the details and make the necessary corrections. The user can modify the Leave Description.
- 6) When done, use the Save or Save & Close buttons to update the information.
- 7) A message will appear confirming the successful process.

### G. Delete Leave Type

- 1) Leave Types can be deleted in the Edit Leave Types page. The Delete button will be enabled once you have selected a specific leave type.
- 2) To delete the leave type, click on the Delete button. The record will be immediately removed from the summary table.

# 3.4 My Account

My Account allows each user to modify the Password and Language settings according to his/her own preference. The My Account button is found at the upper right hand portion of each page.

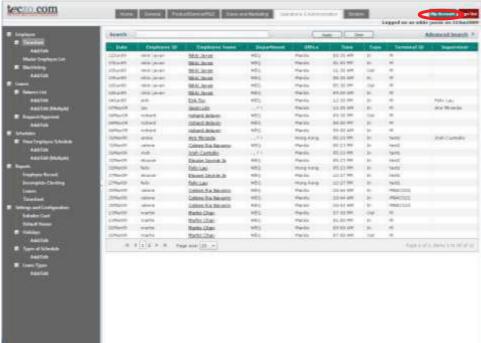

Figure 3-91 My Account

## 3.4.1 Changing the Password

To have higher security, the user is advised to change his/her password regularly. The user can change the password through My Account.

Teczo provides users with hints on how to increase their password strength.

- A. To change the current Password, the user must click on the My Account button.
- B. Upon clicking on the button, a pop up window will appear. It will display the Password tab on default.

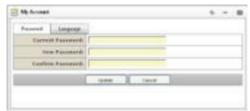

Figure 3-92 Pop up window

- 1) The user is asked to fill up the Current Password field with the correct current password.
- 2) The user is then asked to provide a secure New Password.
- 3) To verify and ensure the new password, the user must retype the new password into the Confirm Password field.
- C. It is important to save the changes once the user is done.
  - 1) To save and update the changes in password, click on the Update button.
  - 2) A message will be displayed in the pop-up window saying that the password has been successfully updated. All fields would be cleared.
- D. In case the user decides not to change his/her password after all, he/she can simply click on the Cancel button.

## 3.4.2 Changing the Language

- A. To change the current language of the system, the user must click on the My Account button.
- B. Upon clicking on the button, a pop-up window will appear. Click on the Language tab to proceed with the modifications.

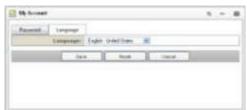

Figure 3-93 Language tab

- C. The Language tab will display the current language that you are using. To change the language, select from the drop-down menu.
- D. It is important to save the changes made once the user is done.
  - 1. To save and update the new language, click on the Save button.
  - 2. When the language has been successfully changed, the pop-up window will automatically close.

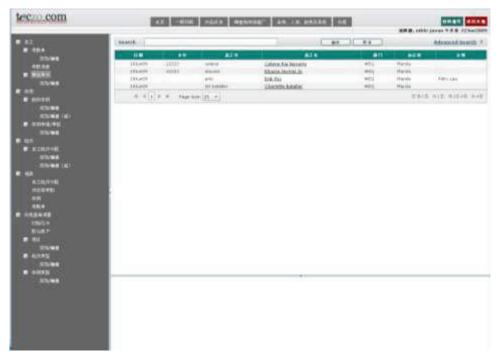

Figure 3-94 Language changed

- E. To reset the language settings, click on the Reset button.
- F. In case the user decides not to change the language settings after all, simply click on the Cancel button.

# 3.5 Special Instructions for Error Correction

# 3.5.1 Teczo.com User Login Page

If the user keys in incorrect data, he/she will not be able to sign in to the system. A note on the screen would indicate that an error has occurred.

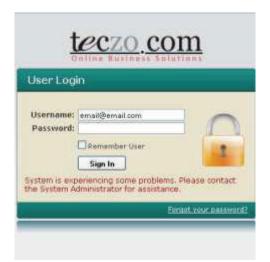

Figure 3-95 Error message in User Login page

## A. Possible error/s in signing in

- The e-mail address entered in the Username field may be invalid.
- The password entered in the Password field may be incorrect.
- o The user may have left a field blank.

#### B. Correction/s

- Make sure that the e-mail address entered in the Username field is complete and valid.
- Key in the correct and current password in the Password field.
- Do not leave any fields unanswered.

#### 3.5.2 My Account Change Password

If the user keys in an incorrect data, he/she will not be able to change the password. A note on the screen would indicate that an error has occurred.

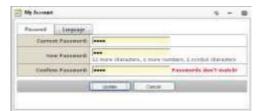

Figure 3-96 Error message in My Account Change Password

# A. Possible error/s in changing the password

- o The password entered in the Current Password field may be incorrect.
- o The New Password and Confirm password values may be mismatched.
- The user may have left a field blank.

#### B. Correction/s

- o Make sure that the user enters the correct Current Password.
- The user must see to it that the New Password and Confirm Password values are matching.
- Do not leave any fields unanswered.

## 3.6 Exit TecClock

To reach high security effect, it is advised that users should always logout after using TecClock. The Sign Out button is located at the upper right hand corner of every page.

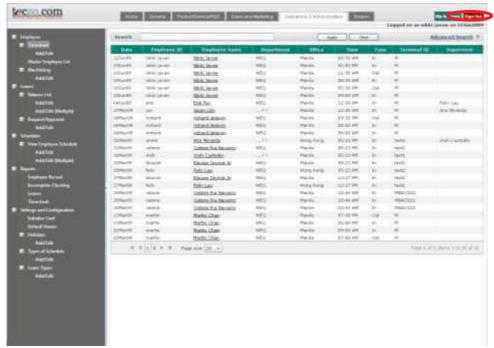

Figure 3-97 Sign Out

A. To log out of Teczo.com, click on the Sign Out button.

4.0 REPORTING

## 4.0 REPORTING

Records in the TecClock Time and Attendance could be exported to various file formats for further analysis and processing. The reports can also be converted to printable reports. This is an option for users who would want printed, hard copies of the reports. The following records of TecClock are equipped with the report feature: Employee Record, Incomplete Clocking, Leaves, and Timesheet.

# 4.1 Report Capabilities

Reports are generated from the records in TecClock's database, The system generates the records and converts them into printable reports. TecClock's reports can be converted into the following formats:

- Adobe Acrobat (PDF)
- CSV
- Microsoft Excel
- Rich Text Format
- TIFF
- Web Archive

# 4.2 Report Procedures

## 4.2.1 Employee Record

This report discloses the employee's pertinent information.

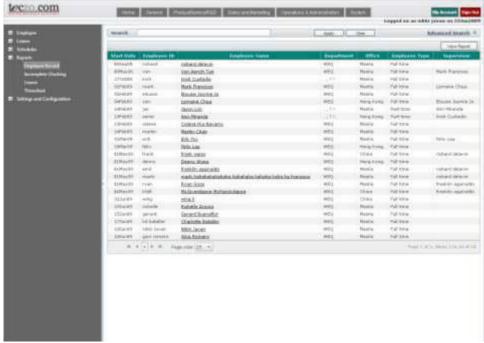

Figure 4-1 Employee Record Report

### A. Terminology

This part explains the terms used in the Employee Record Reports pages.

| TERM          | DEFINITION                             |
|---------------|----------------------------------------|
| Department    | Title of the department where the      |
|               | employee is included in                |
| Employee ID   | ID given to the employee by the        |
|               | company                                |
| Employee Name | Full name of the employee              |
| Employee Type | States whether the employee is working |
|               | full-time, part-time, temporary or     |
|               | terminated                             |
| Office        | Location of the employee's office      |
| Start Date    | Date the employee started in the       |
|               | company                                |
| Supervisor    | Full name of the employee's supervisor |

Table 4-1 Definition of terms in the Employee Record Reports page

## B. Filter

- This section contains a filter, allowing users to generate specific records of a specific employee. There are two Filter modes: Basic and Advanced. The User simply clicks on the Basic/Advanced Search links to switch modes.
- o Basic Search enables the user to look for records by supplying key words.
- The Advanced Search provides the user with more choices to select from, ensuring a more precise search.
- o This part explains the terms used in the Employee Record Reports Filter.

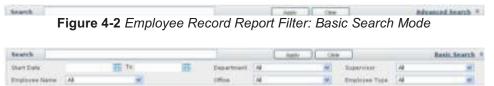

Figure 4-3 Employee Record Report Filter: Advanced Search Mode

| TERM              | DEFINITION                             |
|-------------------|----------------------------------------|
| Department        | Title of the department where the      |
|                   | employee is included in                |
| Employee Name     | Full name of the employee              |
| Employee Type     | States whether the employee is working |
|                   | full-time, part-time, temporary or     |
|                   | terminated                             |
| Office            | Location of the employee's office      |
| Start Date (From) | Lower bound in date range              |
| Start Date (To)   | Upper bound in date range              |
| Supervisor        | Full name of the employee's supervisor |

Table 4-2 Definition of terms used in the Employee Record Reports Filter

## C. View Employee Record Reports

- 1) To view the page, select Employee Record from the menu at the left side.
- 2) Click on the View Report button.
- 3) The window will display the report.

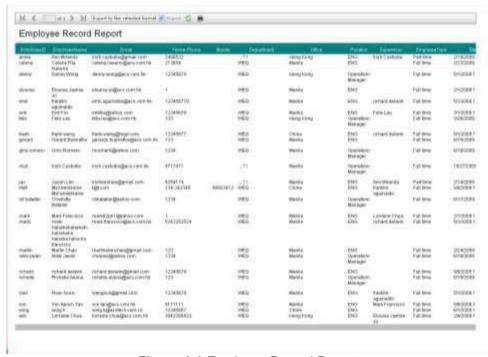

Figure 4-4 Employee Record Report

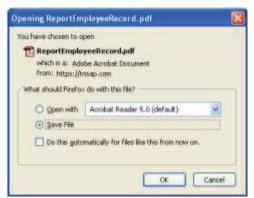

Figure 4-5 Export popup window

5) To print the report, click on the Print button. A popup window will appear showing the printing settings.

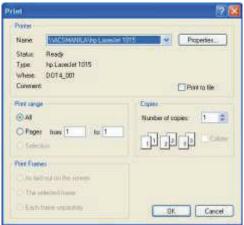

Figure 4-6 Print popup window

6) To return to the previous page, click on the Back button.

# 4.2.2 Incomplete Clocking

The Incomplete Clocking report shows the instances wherein an employee has not completed the time in and time out processes.

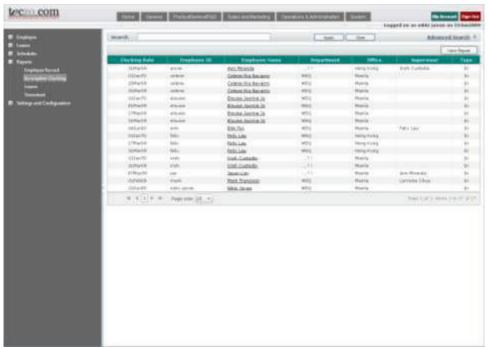

Figure 4-7 Incomplete Clocking Report

## A. Terminology

o This part explains the terms used in the Incomplete Clocking Reports pages.

| TERM          | DEFINITION                                                         |
|---------------|--------------------------------------------------------------------|
| Clocking Date | Date of employee clocking                                          |
| Department    | Title of the department where the employee is included in          |
| Employee ID   | ID given to the employee by the                                    |
|               | company                                                            |
| Employee Name | Full name of the employee                                          |
| Office        | Location of the employee's office                                  |
| Supervisor    | Full name of the employee's supervisor                             |
| Туре          | Indicates whether the employee is clocking in or out of the office |

Table 4-3 Definition of terms in the Incomplete Clocking Reports page

#### B. Filter

- This section contains a filter, allowing users to generate specific records of a specific employee. There are two Filter modes: Basic and Advanced. The User simply clicks on the Basic/Advanced Search links to switch modes.
- o Basic Search enables the user to look for records by supplying key words.
- The Advanced Search provides the user with more choices to select from, ensuring a more precise search.
- o This part explains the terms used in the Incomplete Clocking Reports Filter.

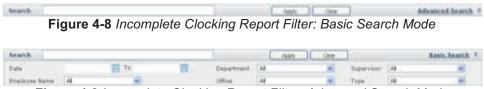

Figure 4-9 Incomplete Clocking Report Filter: Advanced Search Mode

| TERM          | DEFINITION                                                         |
|---------------|--------------------------------------------------------------------|
| Date (From)   | Lower bound in date range                                          |
| Date (To)     | Upper bound in date range                                          |
| Department    | Title of the department where the employee is included in          |
| Employee Name | Full name of the employee                                          |
| Office        | Location of the employee's office                                  |
| Supervisor    | Full name of the employee's supervisor                             |
| Туре          | Indicates whether the employee is clocking in or out of the office |

Table 4-4 Definition of terms used in the Incomplete Clocking Reports Filter

#### C. View Incomplete Clocking Reports

- 1) To view the page, select Incomplete Clocking from the menu at the left side.
- 2) Click on the View Report button.
- 3) The window will display the report.

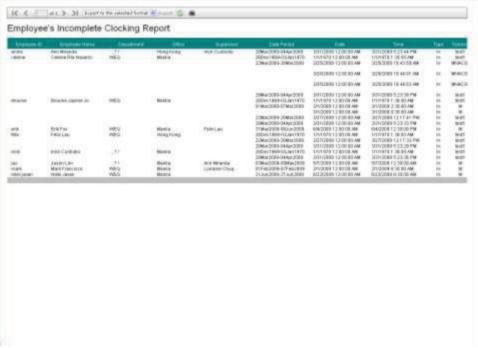

Figure 4-10 Incomplete Clocking Report

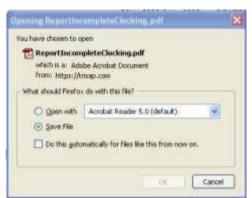

Figure 4-11 Export popup window

5) To print the report, click on the Print button. A popup window will appear showing the printing settings.

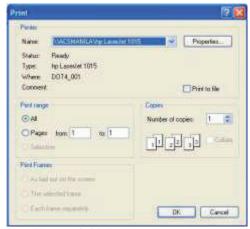

Figure 4-12 Print popup window

6) To return to the previous page, click on the Back button.

### **4.2.3** Leaves

This report shows the dates of employee absences, leaves and remaining balances of an employee.

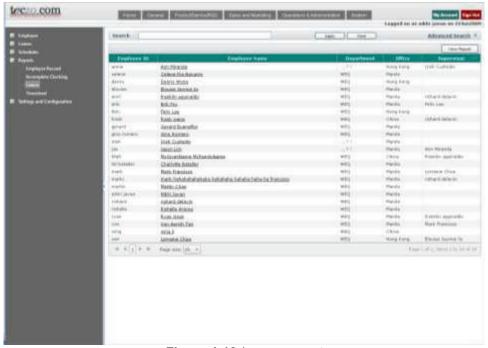

Figure 4-13 Leaves report

# A. Terminology

This part explains the terms used in the Leaves Reports pages.

| TERM          | DEFINITION                             |
|---------------|----------------------------------------|
| Department    | Title of the department where the      |
|               | employee is included in                |
| Employee ID   | ID given to the employee by the        |
|               | company                                |
| Employee Name | Full name of the employee              |
| Leave Types   | Type of leave                          |
| Office        | Location of the employee's office      |
| Supervisor    | Full name of the employee's supervisor |

Table 4-5 Definition of terms in the Leaves Reports page

#### B. Filter

- This section contains a filter, allowing users to generate specific records of a specific employee. There are two Filter modes: Basic and Advanced. The User simply clicks on the Basic/Advanced Search links to switch modes.
- o Basic Search enables the user to look for records by supplying key words.
- The Advanced Search provides the user with more choices to select from, ensuring a more precise search.
- o This part explains the terms used in the Leaves Reports Filter.

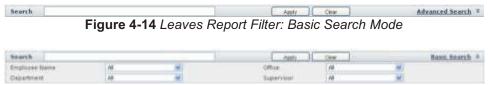

Figure 4-15 Leaves Report Filter: Advanced Search Mode

| TERM          | DEFINITION                             |
|---------------|----------------------------------------|
| Department    | Title of the department where the      |
|               | employee is included in                |
| Employee Name | Full name of the employee              |
| Office        | Location of the employee's office      |
| Supervisor    | Full name of the employee's supervisor |

Table 4-6 Definition of terms in the Leaves Reports page

#### C. View Leaves Reports

- 1) To view the page, select Leaves from the menu at the left side.
- 2) Click on the View Report button.
- 3) The window will display the report.

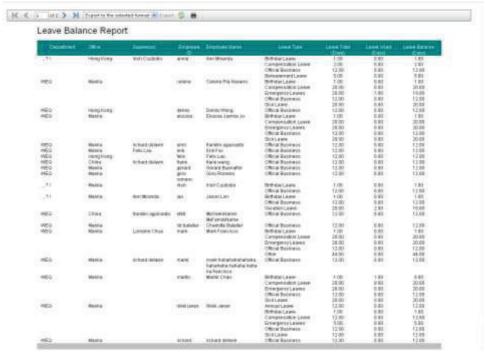

Figure 4-16 Leaves Report

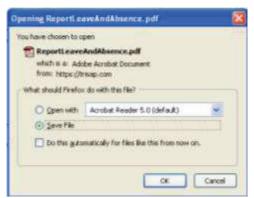

Figure 4-17 Export popup window

5) To print the report, click on the Print button. A popup window will appear showing the printing settings.

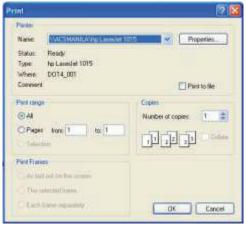

Figure 4-18 Print popup window

6) To return to the previous page, click on the Back button.

## 4.2.4 Timesheet

The Timesheet report provides a summary of the employees' clocking details each day.

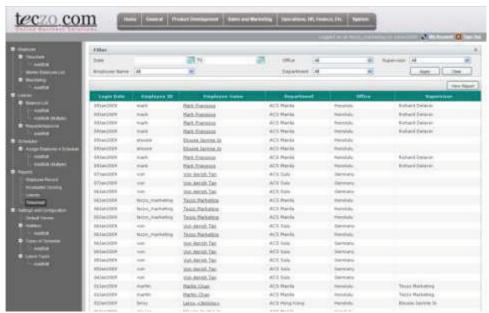

Figure 4-19 Timesheet Report

## A. Terminology

This part explains the terms used in the Timesheet Reports pages.

| TERM       | DEFINITION                                                |
|------------|-----------------------------------------------------------|
| Login Date | Date of employee clocking                                 |
| Department | Title of the department where the employee is included in |

| Employee ID   | ID given to the employee by the         |
|---------------|-----------------------------------------|
|               | company                                 |
| Employee Name | Full name of the employee               |
| Office        | Location of the employee's office       |
| Supervisor    | Full name of the employee's supervisor  |
| Status        | Indicates whether the employee is in or |
|               | out of the office                       |

Table 4-7 Definition of terms in the Timesheet Reports page

#### B. Filter

- This section contains a filter, allowing users to generate specific records of a specific employee. There are two Filter modes: Basic and Advanced. The User simply clicks on the Basic/Advanced Search links to switch modes.
- o Basic Search enables the user to look for records by supplying key words.
- The Advanced Search provides the user with more choices to select from, ensuring a more precise search.
- o This part explains the terms used in the Timesheet Reports Filter.

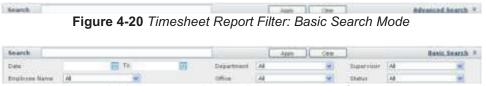

Figure 4-21 Timesheet Report Filter: Advanced Search Mode

| TERM          | DEFINITION                                                |
|---------------|-----------------------------------------------------------|
| Date (From)   | Lower bound in date range                                 |
| Date (To)     | Upper bound in date range                                 |
| Department    | Title of the department where the                         |
|               | employee is included in                                   |
| Employee Name | Full name of the employee                                 |
| Office        | Location of the employee's office                         |
| Supervisor    | Full name of the employee's supervisor                    |
| Status        | Indicates whether the employee is in or out of the office |

Table 4-8 Definition of terms used in the Timesheet Reports Filter

## C. View Timesheet Reports

- 1) To view the page, select Timesheet from the menu at the left side.
- 2) Click on the View Report button.
- 3) The window will display the record.

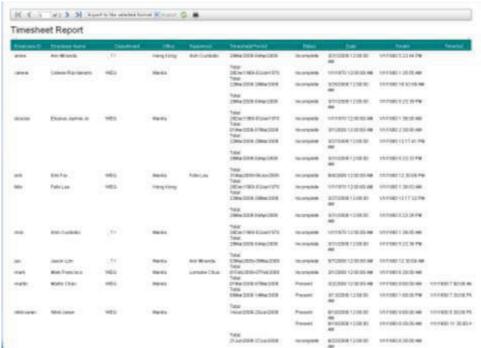

Figure 4-22 Timesheet Report

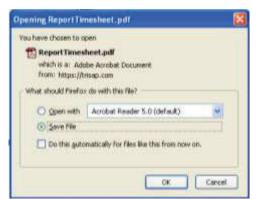

Figure 4-23 Export to Excel popup window

5) To print the report, click on the Print button. A popup window will appear showing the printing settings.

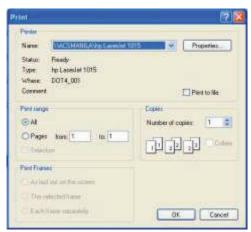

Figure 4-24 Print popup window

6) To return to the previous page, click on the Back button.